# <span id="page-0-0"></span>Manual de Usuario - Travesías

<span id="page-0-1"></span>Implementación, Puesta en Marcha y Soporte de los Servicios Asociados al Sistema Logístico de la Comunidad Portuaria de Valparaíso "SILOGPORT 2021"

<span id="page-0-2"></span>OF: L33401\_L33402

Doc. Nº: Edic. /Rev.: A/0 Fecha: 29/03/2023

Este documento es propiedad de Indra, de Difusión Limitada, no pudiendo ser usado con fines distintos de aquellos para los que ha sido entregado, ni reproducido, total o parcialmente, ni transmitido o comunicado a ninguna

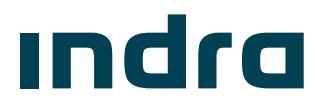

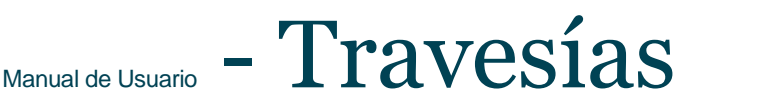

PuertoValparaíso

- SILOGPORT 2021

**¡Error! No se encuentra el origen de la referencia.**

# [Manual de Usuario](#page-0-0) - [Travesías](#page-0-0)

Implementación, [Puesta en Marcha y](#page-0-1)  [Soporte de los Servicios Asociados al](#page-0-1)  [Sistema Logístico de la Comunidad](#page-0-1)  [Portuaria de Valparaíso "SILOGPORT](#page-0-1) 

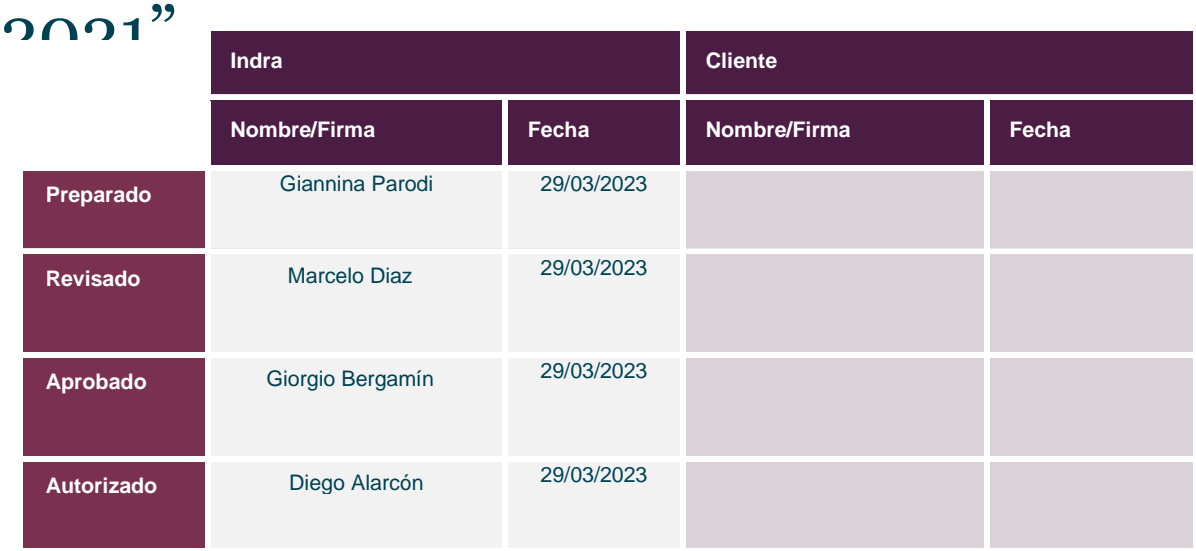

Los datos e información que aquí se incluyen son propiedad del Cliente y han sido realizados por Indra Sistemas, S.A. Estos datos e información no pueden ser revelados total ni parcialmente a terceros. Tampoco deben ser copiados total o parcialmente (excepto para ser utilizados dentro de Programa al que pertenecen), ni pueden utilizarse para propósitos distintos a la ejecución del programa para el que han sido proporcionados sin el previo consentimiento por escrito del Cliente y de Indra Sistemas, S.A.

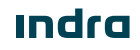

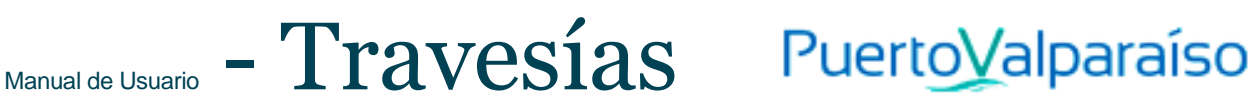

## Registro de Ediciones y Revisiones de Páginas

Este documento contiene las páginas siguientes, en las ediciones y revisiones que se indican:

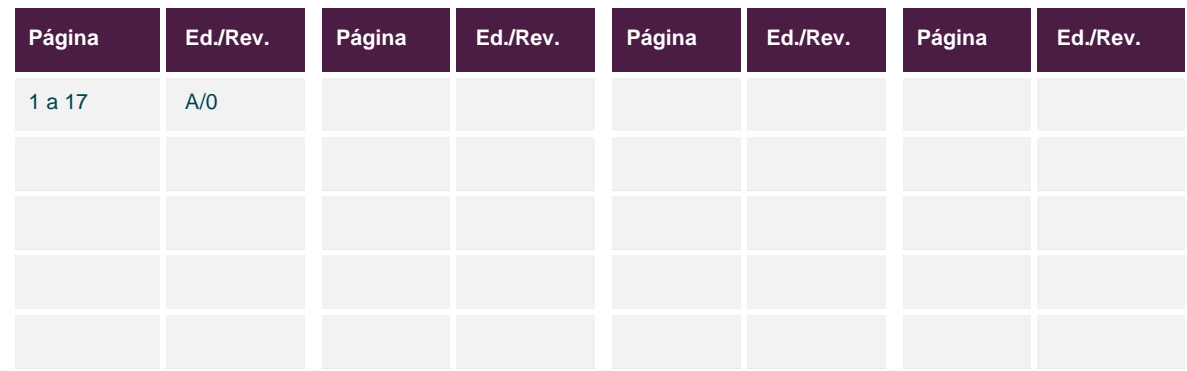

### Registro de Cambios en el Documento

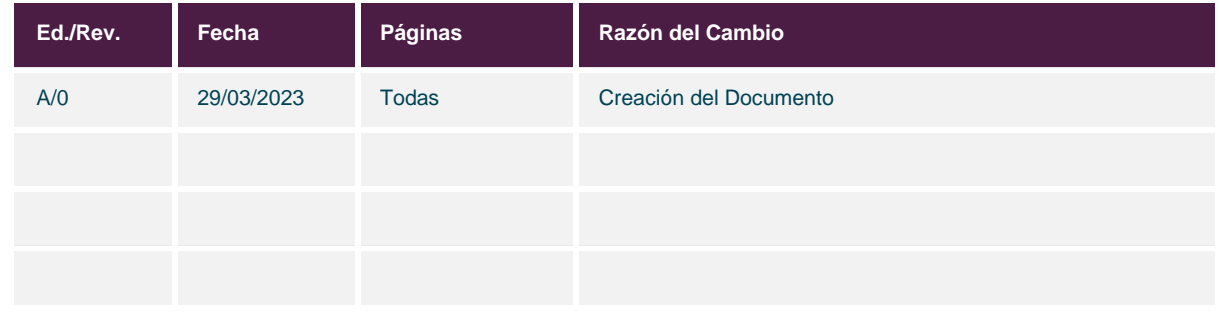

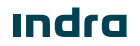

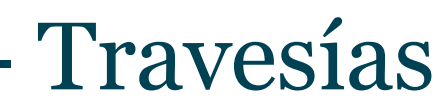

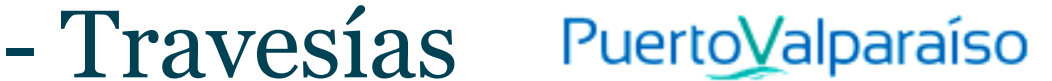

## Índice General

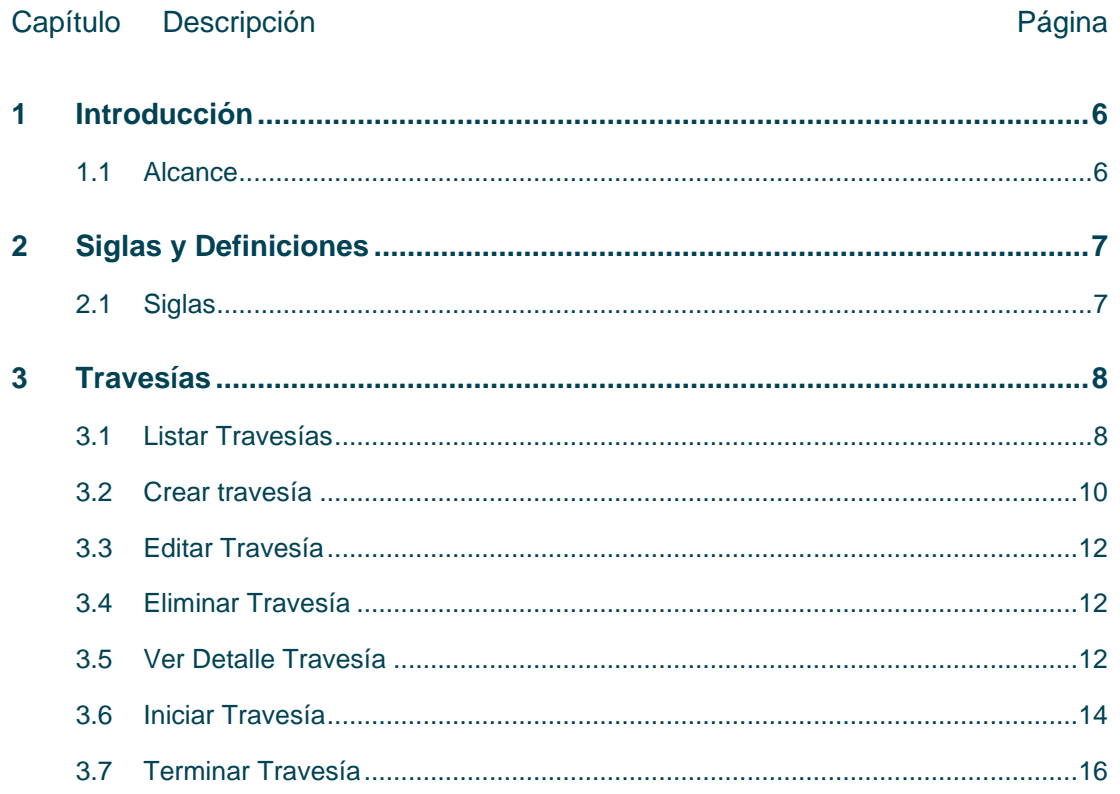

Manual de Usuario - [Travesías](#page-0-0)

PuertoValparaíso

- SILOGPORT 2021

## Índice de Figuras

### Figura Descripción e contra el contra el estado en el estado en el estado en el estado en el estado en el estado Figura 1. Listado de Travesías – [Sin Iniciar.........................................................................................................9](#page-9-0) Figura 2. Listado de Travesías – En Ruta [.........................................................................................................10](#page-10-1) Figura 3. Listado de Travesías – Finalizadas [....................................................................................................10](#page-10-2) Figura 4. [Formulario Crear Travesía..................................................................................................................11](#page-11-0) Figura 5. Mensaje de Éxito - Crear Travesía [.....................................................................................................11](#page-12-2) Figura 6. Ver Detalle Travesía - General [...........................................................................................................12](#page-13-1) Figura 7. Ver Detalle Travesía – Carga [.............................................................................................................13](#page-13-2) Figura 8. Ver Detalle Travesía – Mercancía [......................................................................................................13](#page-14-0) Figura 9. Ver Detalle Travesía – [Documento.....................................................................................................14](#page-14-1) Figura 10. Ver Detalle Travesía – [Fiscalización................................................................................................14](#page-15-1) Figura 11. Iniciar Travesía [................................................................................................................................15](#page-16-0) Figura 12. Mensaje de Éxito – [Iniciar Travesía.................................................................................................15](#page-16-1) Figura 13. [Terminar Travesía............................................................................................................................16](#page-17-1) Figura 14. Mensaje de Éxito – Terminar Travesía [............................................................................................16](#page-18-0)

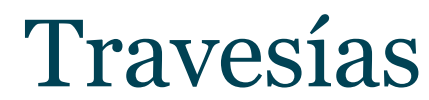

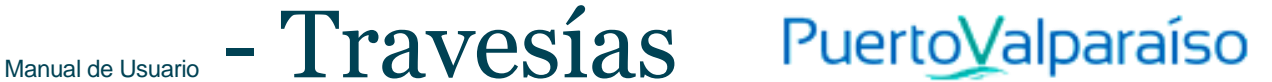

## Índice de Tablas

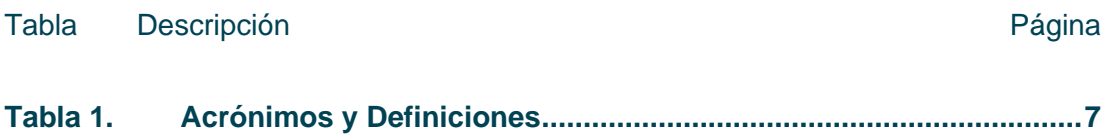

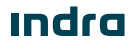

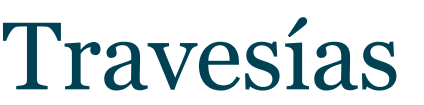

Manual de Usuario - [Travesías](#page-0-0) Puerto Valparaíso

### <span id="page-6-0"></span>1 Introducción

El presente documento describe el o los procedimiento a realizar en la pantalla Travesías para que sea utilizado por los usuarios correspondientes.

El objetivo principal del documento es describir en detalle las diferentes acciones que comprenden la funcionalidad y permitirá al usuario del sistema ejecutarlas.

### <span id="page-6-1"></span>1.1 Alcance

El contenido de este documento tiene por alcance el manual de usuario de la pantalla Travesías del producto "SILOGPORT 2021".

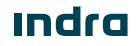

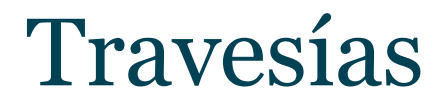

## Manual de Usuario - [Travesías](#page-0-0) Puerto Valparaíso

## <span id="page-7-0"></span>2 Siglas y Definiciones

### <span id="page-7-1"></span>2.1 Siglas

<span id="page-7-2"></span>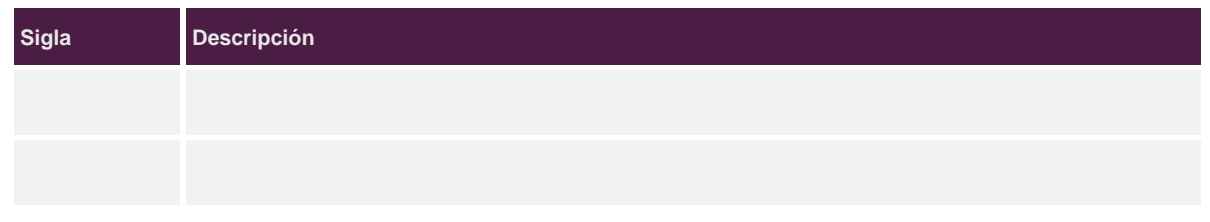

Tabla 1. Acrónimos y Definiciones

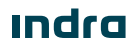

## $\Gamma$ <sub>Manual de Usuario</sub> –  $\Gamma$ ravesías Puerto Valparaíso

### <span id="page-8-0"></span>3 Travesías

La funcionalidad de travesías le permite al usuario conductor y coordinador de transporte del sistema, poder gestionar el viaje de una travesía que recorrerá los diferentes puntos ya sea de la Zeal o terminal. El acceso al módulo de travesías es configurable desde la parametrización de los perfiles. Es posible ingresar al módulo de travesía desde la opción.  $\mathbf{r}$ 

Es posible acceder a las funcionalidades de:

- Crear Travesías.
- Listar.
- Editar.
- Eliminar.
- Ver detalle.
- Iniciar Travesía.
- Finalizar Travesía.

### <span id="page-8-1"></span>3.1 Listar Travesías

Corresponde a la visualización de todas las travesías disponibles según su estado que se encuentra divido por tabs (Sin Iniciar, En Ruta, Finalizadas), desde el listado se podrá acceder a las opciones de crear una nueva travesía, editar, eliminar y ver el detalle de un registro seleccionado. La pantalla presenta los siguientes elementos:

- **Botón Crear Travesía:** Permite ingresar una nueva travesía.
- **Buscador:** Campo que permite ingresar un valor para la búsqueda de los elementos desplegados en la grilla.
- **Filtrar Búsqueda:** Campo que permite ingresar valores para filtrar de los elementos desplegados en la grilla.
- **Exportar a Excel:** Permite exportar a excel la información de uno o varios registros de la grilla.
- **Cajas Colapsables:** Permite visualizar información de los registros:
	- o **ID Travesía:** Corresponde al código de la travesía.
	- o **Fecha y Hora:** Corresponde a la fecha y hora de la creación de la travesía.
	- o **Servicio:** Corresponde al tipo de servicio de la travesía (Exportador, Importador, Mixto).

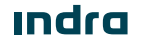

 $\Gamma_{\text{Mannal de Usuario}}$  -  $\text{Travesias}$ - SILOGPORT 2021

- o **Nombre del Conductor:** Corresponde al nombre del conductor asignado a la travesía.
- o **RUT Conductor:** Corresponde al identificador del conductor asignado a la travesía.
- o **Patente:** Corresponde a la patente del transporte.
- o **Celular Conductor:** Corresponde al número del teléfono personal del conductor.
- o **Transporte:** Corresponde a la empresa transportista que pertenece el conductor o se encuentra realizando un trabajo en ese momento.

PuertoValparaíso

- o **Tracking (Historia):** Corresponde a la ubicación que se encuentra el conductor durante la travesía.
- **Iniciar Travesía:** Corresponde a darle inicio al viaje cuando se cumple con los requisitos mínimos.
- **Editar:** Corresponde a la funcionalidad de modificar un registro seleccionado.
- **Eliminar:** Corresponde a la funcionalidad de eliminar un registro seleccionado.
- **Ver Detalle:** Permite visualizar el detalle del registro seleccionado.
- **Finalizar Travesía:** Corresponde a terminar el viaje cuando se cumple con los requisitos mínimos.
- **Paginador**: Asociado a la grilla que permite seleccionar cantidad de elementos a desplegar.

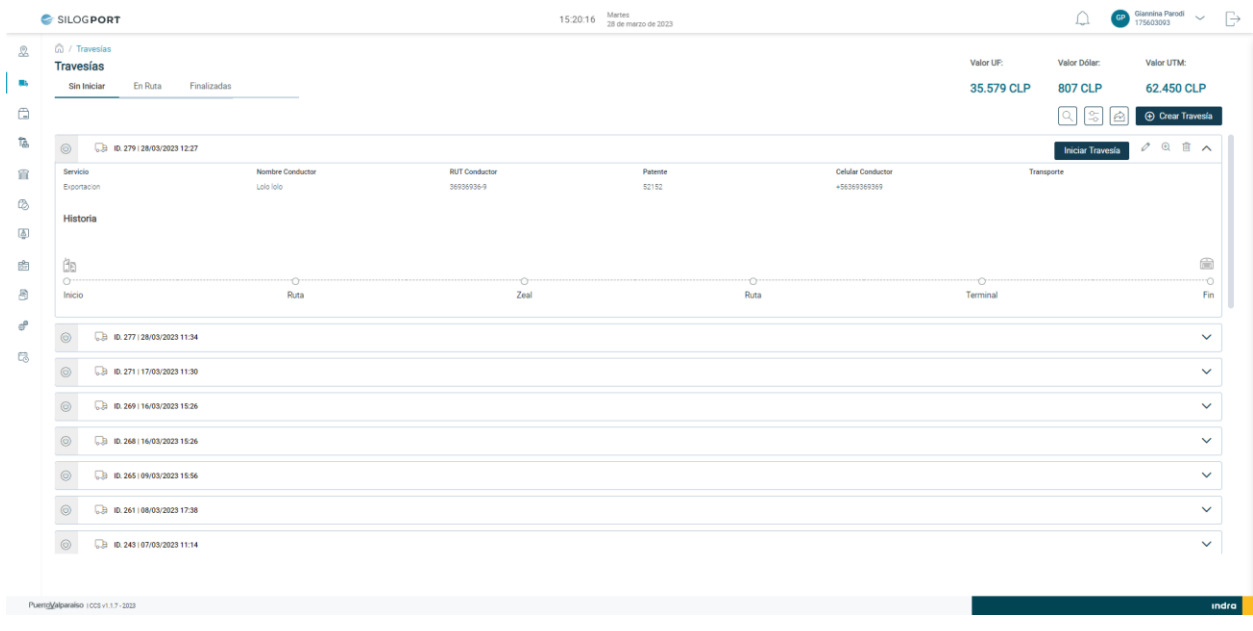

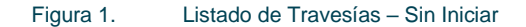

<span id="page-9-0"></span>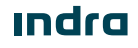

**¡Error! No se encuentra el origen de la referencia.** - A/0**¡Error! No se encuentra el origen** 9 de 17 **de la referencia.** - **¡Error! No se encuentra el origen de la referencia.**2023

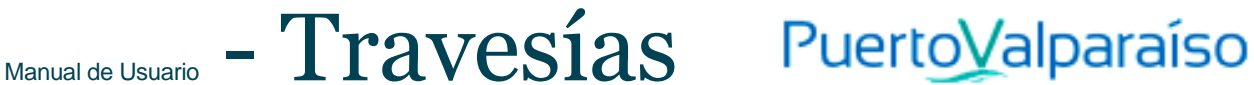

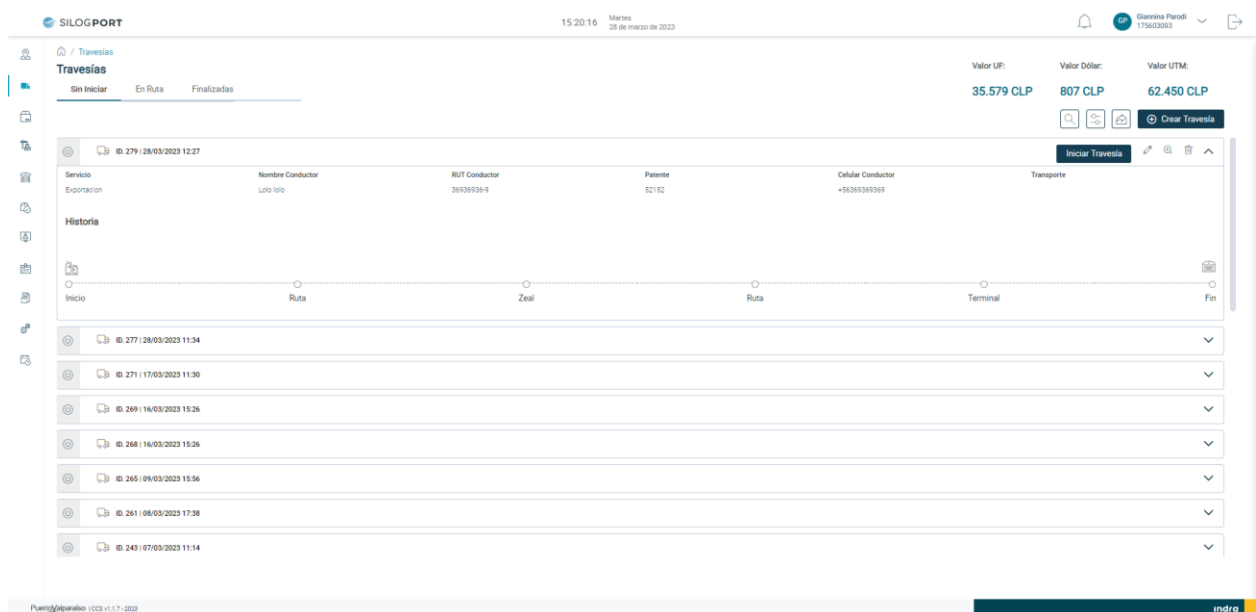

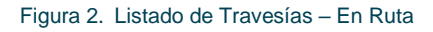

<span id="page-10-1"></span>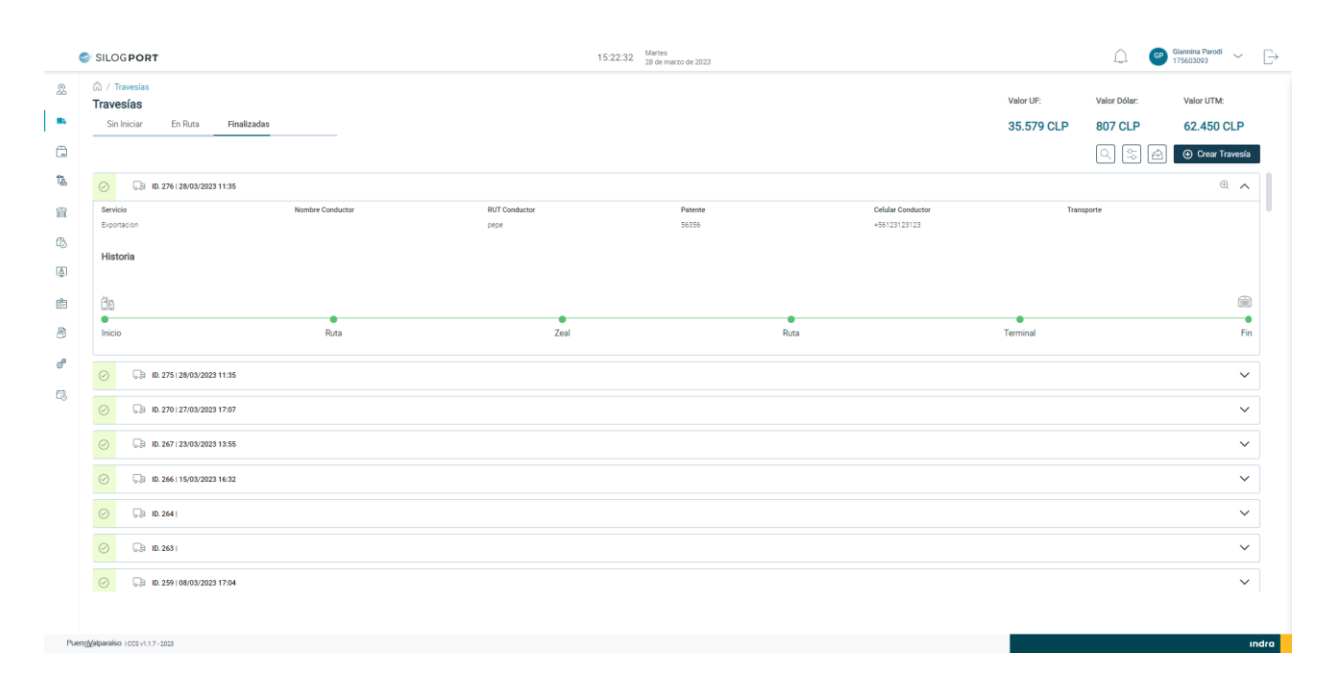

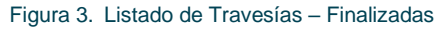

### <span id="page-10-2"></span><span id="page-10-0"></span>3.2 Crear travesía

Al presionar el botón Crear Travesía se desplegará un modal que permitirá insertar información de una nueva travesía. Se puede acceder al formulario por medio del botón.**O** Crear Travesía

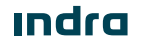

 $\Gamma$ Manual de Usuario  $\Gamma$  **[Travesías](#page-0-0)** Puerto Valparaíso

- SILOGPORT 2021

El detalle del formulario es:

- **Número de Identificador:** Corresponde al RUT (DNI) del conductor.
- **Nombre Conductor:** Corresponde al nombre del conductor (Campo auto-completable según el identificador seleccionado).
- **Celular Conductor:** Corresponde al teléfono del conductor.
- **Patente:** Corresponde a la patente del transporte.
- **Transporte:** Corresponde a la empresa que pertenece o trabajará el conductor.

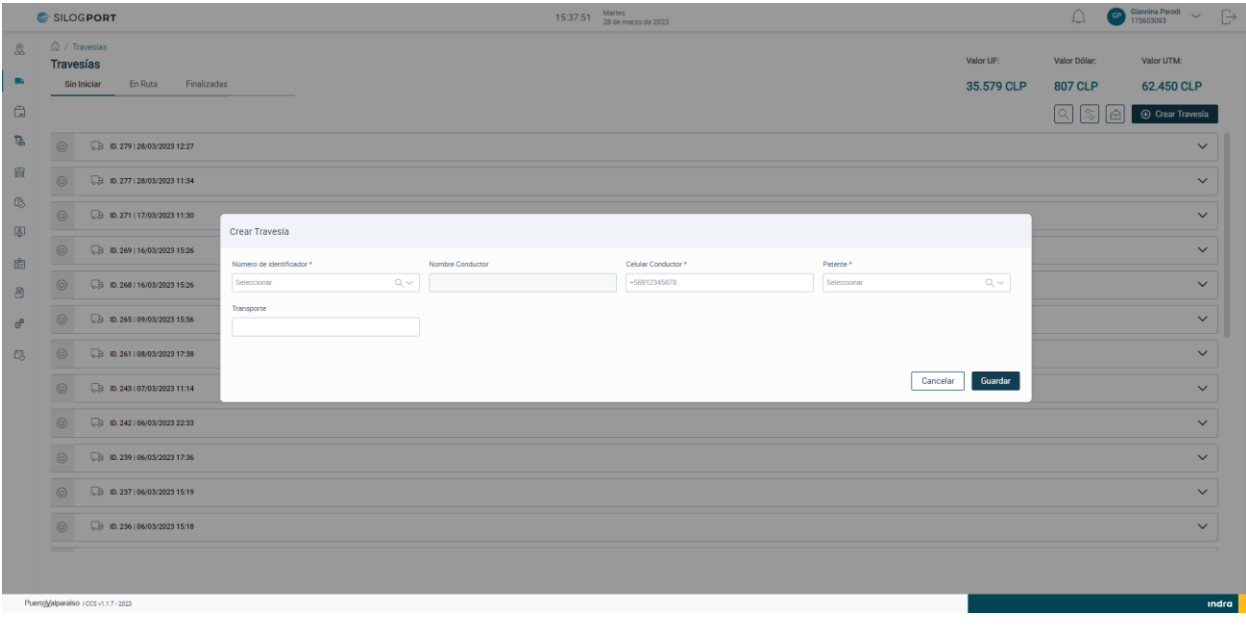

Figura 4. Formulario Crear Travesía

<span id="page-11-0"></span>Al completar los campos del formulario crear travesía y pulsar el botón "Guardar", el sistema despliega el siguiente mensaje de éxito:

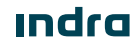

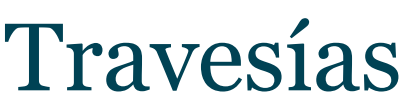

## $M_{\text{Mannual de Usuario}}$  -  $Travesias$  PuertoValparaíso

- SILOGPORT 2021

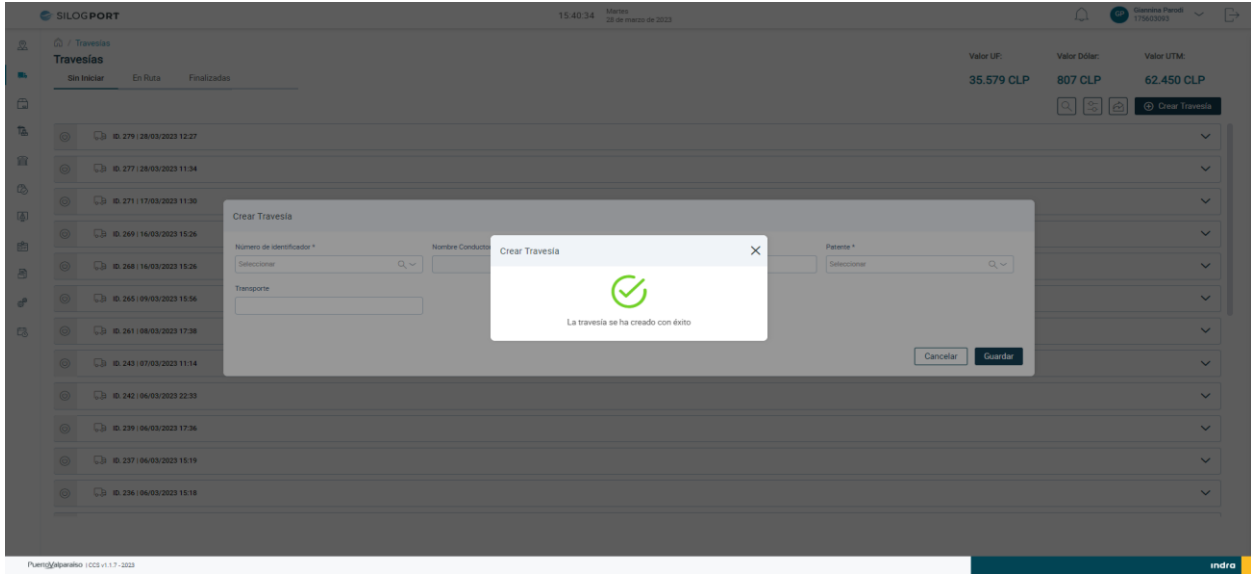

#### Figura 5. Mensaje de Éxito - Crear Travesía

### <span id="page-12-2"></span><span id="page-12-0"></span>3.3 Editar Travesía

El usuario puede realizar la edición de una travesía al seleccionar un registro desde el listado, presionando el icono  $\Diamond$  disponible en la columna de acciones. Las implicancias de la edición:

- Un usuario puede editar los datos del registro seleccionado.
- La funcionalidad de editar travesía se encontrará disponible para los registros que se encuentran en estado "Sin Iniciar", en cambio para los estados "En Ruta" y "Finalizadas" no se encontrará visible la opción.

### <span id="page-12-1"></span>3.4 Eliminar Travesía

El usuario puede realizar la eliminación de una travesía al seleccionar un registro desde el listado, presionando el icono  $\Box$  disponible en la columna de acciones. Las implicancias de la eliminación:

- Un usuario puede eliminar una travesía que se encuentra en estado "Sin Iniciar", al estar en un estado distinta a la mencionada, no se mostrará la opción de eliminación.
- La eliminación de un registro es de manera lógica.

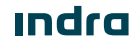

Manual de Usuario - [Travesías](#page-0-0) PuertoValparaíso

- SILOGPORT 2021

### <span id="page-13-0"></span>3.5 Ver Detalle Travesía

El usuario puede visualizar el detalle de una travesía al seleccionar un registro desde el listado, presionando el ícono disponible en la columna de acciones. La pantalla muestra la siguiente información:

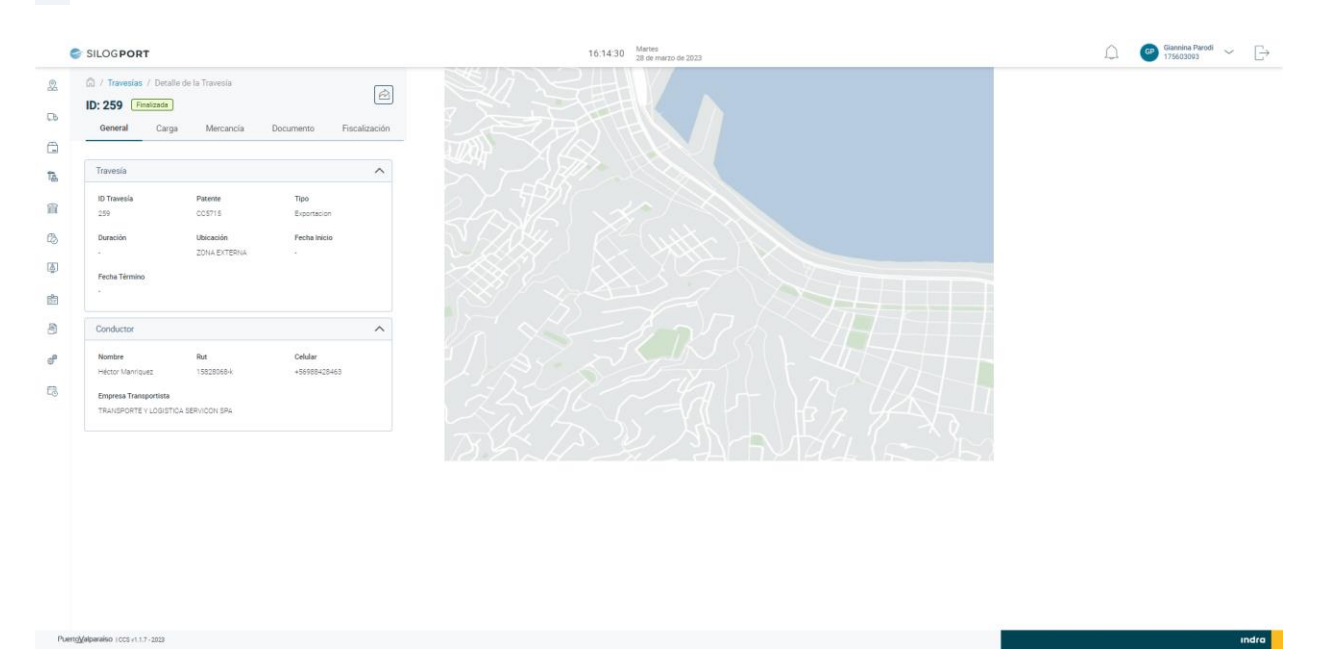

#### Figura 6. Ver Detalle Travesía - General

<span id="page-13-1"></span>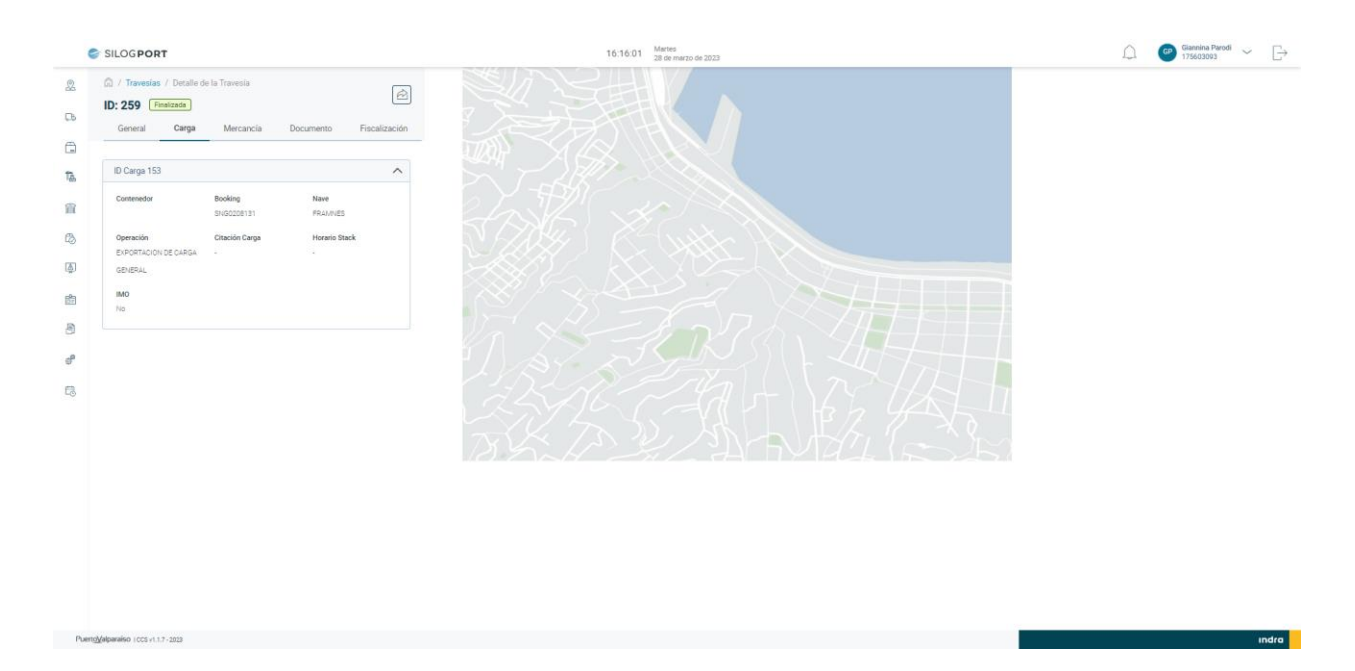

Figura 7. Ver Detalle Travesía – Carga

<span id="page-13-2"></span>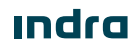

**¡Error! No se encuentra el origen de la referencia.** - A/0**¡Error! No se encuentra el origen** 13 de 17 **de la referencia.** - **¡Error! No se encuentra el origen de la referencia.**2023

# Manual de Usuario - [Travesías](#page-0-0) PuertoValparaíso

<u>Indra</u>

- SILOGPORT 2021

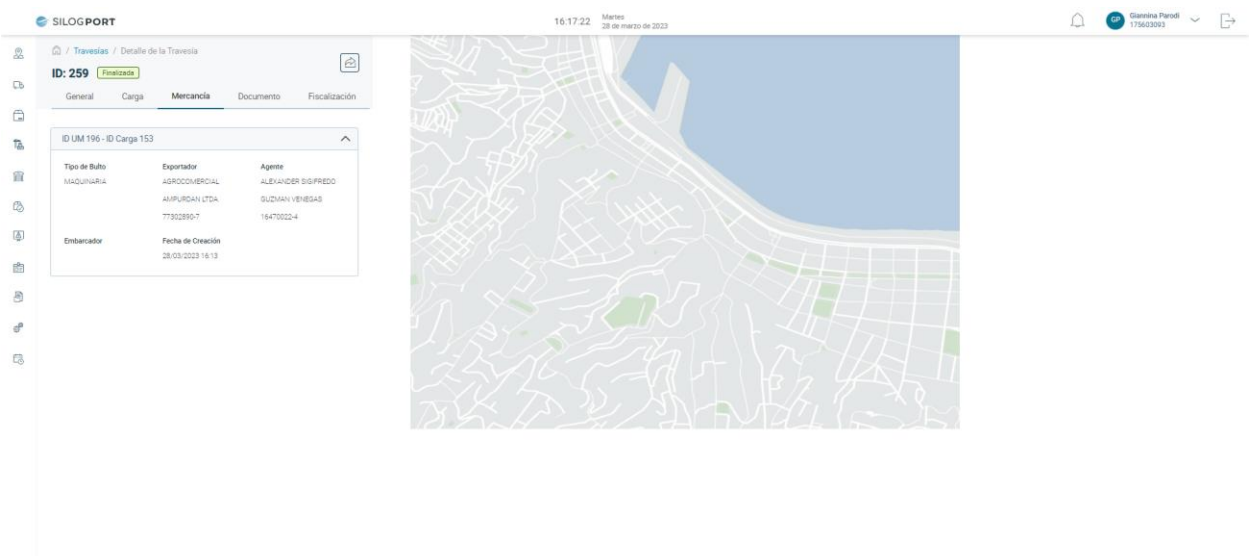

#### Figura 8. Ver Detalle Travesía – Mercancía

<span id="page-14-0"></span>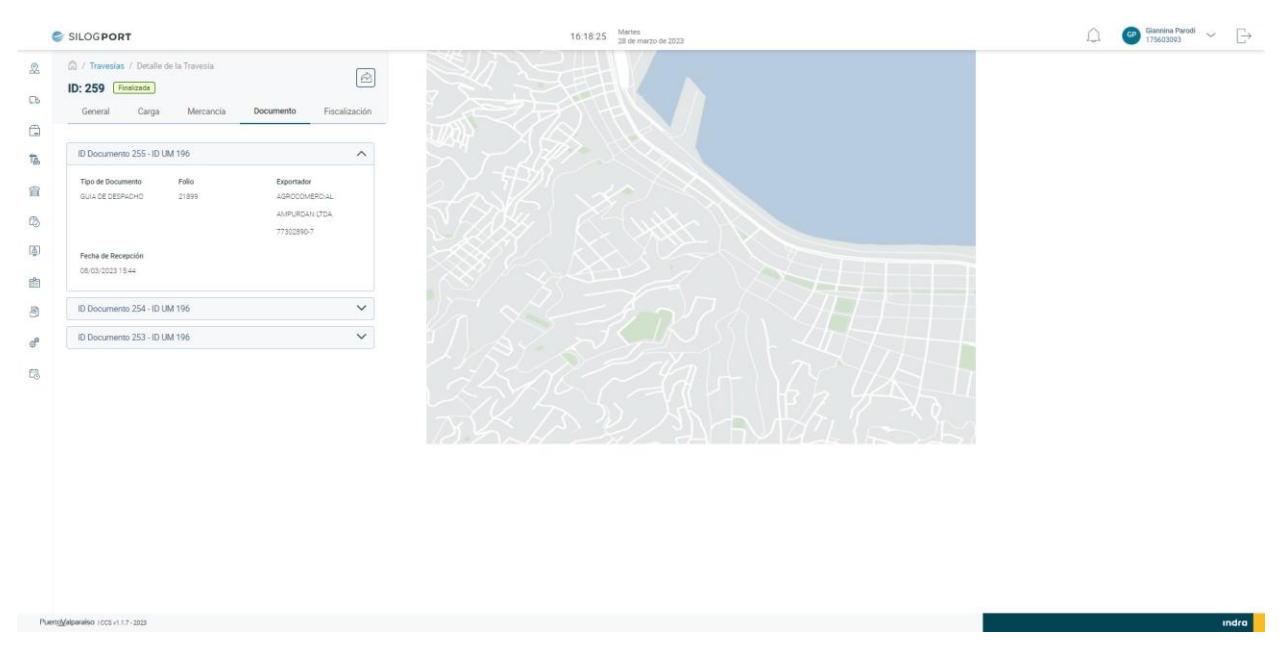

#### Figura 9. Ver Detalle Travesía – Documento

<span id="page-14-1"></span>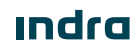

**¡Error! No se encuentra el origen de la referencia.** - A/0**¡Error! No se encuentra el origen** 14 de 17 **de la referencia.** - **¡Error! No se encuentra el origen de la referencia.**2023

## Manual de Usuario - [Travesías](#page-0-0) PuertoValparaíso

- SILOGPORT 2021

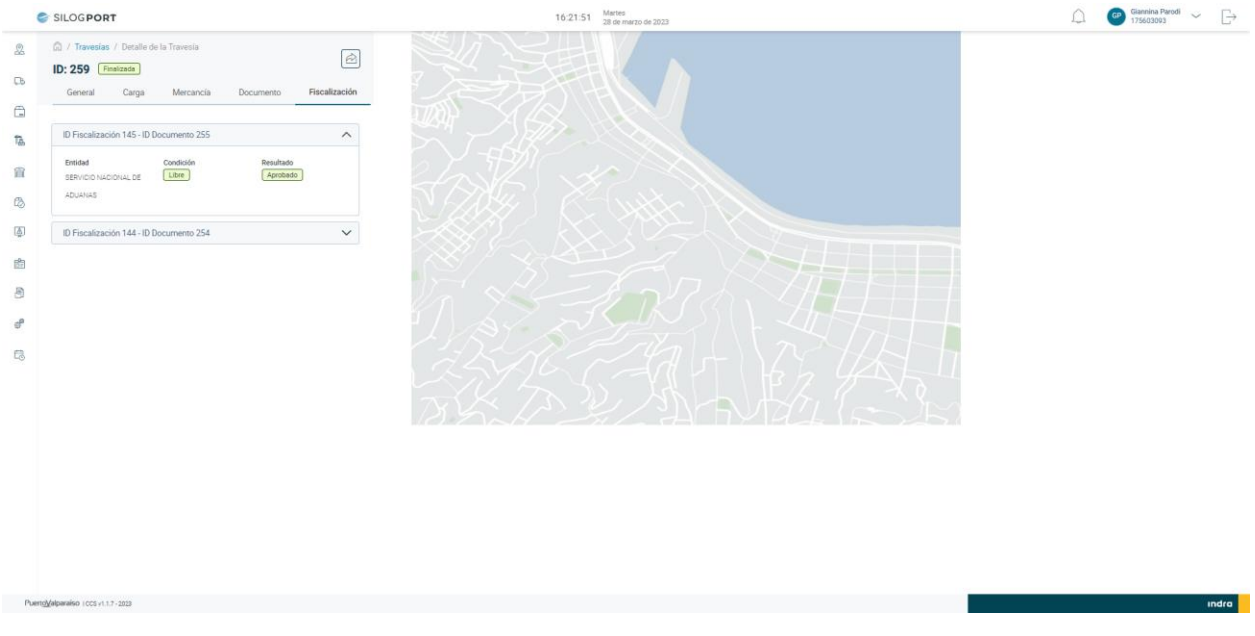

Figura 10. Ver Detalle Travesía – Fiscalización

### <span id="page-15-1"></span><span id="page-15-0"></span>3.6 Iniciar Travesía

El usuario puede realizar el inicio de una travesía al seleccionar un registro desde el listado "Sin Iniciar", presionando el botón disponible en la columna de acciones. Las implicancias del inicio de travesía son:

- Un usuario puede iniciar una travesía, cuando se encuentra en estado sin iniciar y cuenta con cargas vinculadas.
- No será posible iniciar una travesía cuando ya se encuentre iniciada una travesía y se encuentre asociada al mismo conductor y patente.

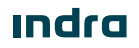

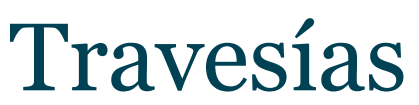

## Manual de Usuario - [Travesías](#page-0-0) Puerto Valparaíso

- SILOGPORT 2021

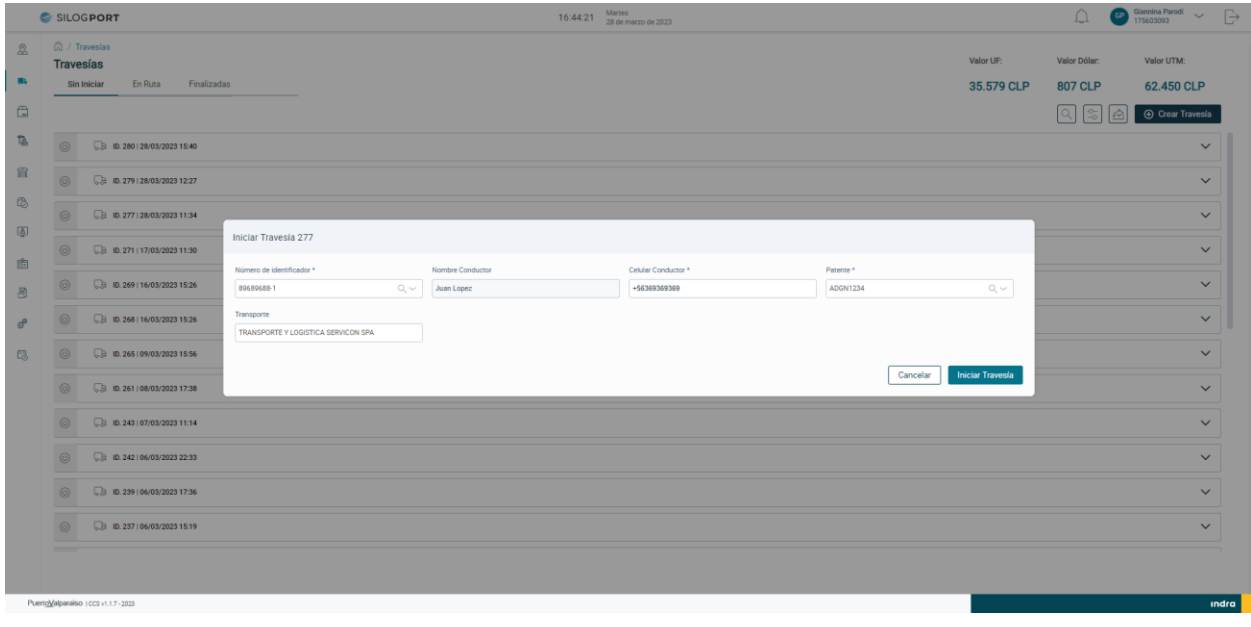

Figura 11. Iniciar Travesía

<span id="page-16-0"></span>El usuario verifica los datos del conductor y pulsa el botón "Iniciar Travesía", el sistema despliega mensaje de éxito.

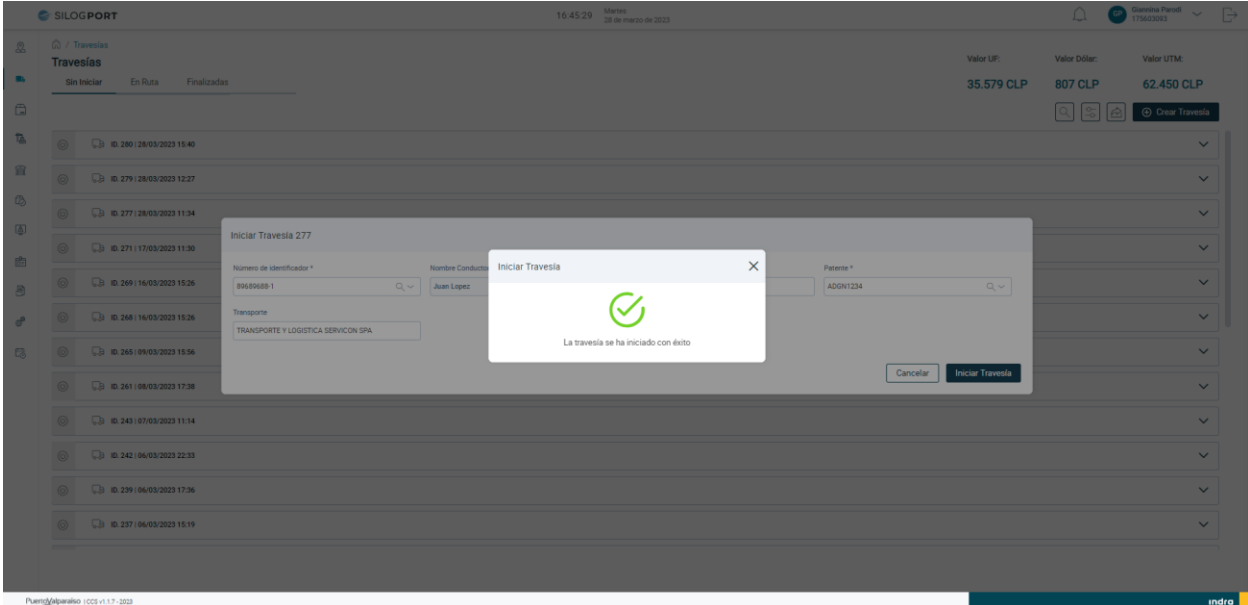

Figura 12. Mensaje de Éxito – Iniciar Travesía

<span id="page-16-1"></span>**Indra** 

 $M_{\text{Mannual de Usuario}}$  -  $Travesias$  PuertoValparaíso

- SILOGPORT 2021

### <span id="page-17-0"></span>3.7 Terminar Travesía

El usuario puede realizar de terminar una travesía al seleccionar un registro desde el listado "En Ruta", presionando el botón **Finalizar Travesía** disponible en la columna de acciones. Las implicancias del inicio de travesía son:

• Un usuario puede terminar una travesía, cuando se encuentra en estado en ruta. En los otros estados (sin iniciar y finalizadas) el botón no se mostrará.

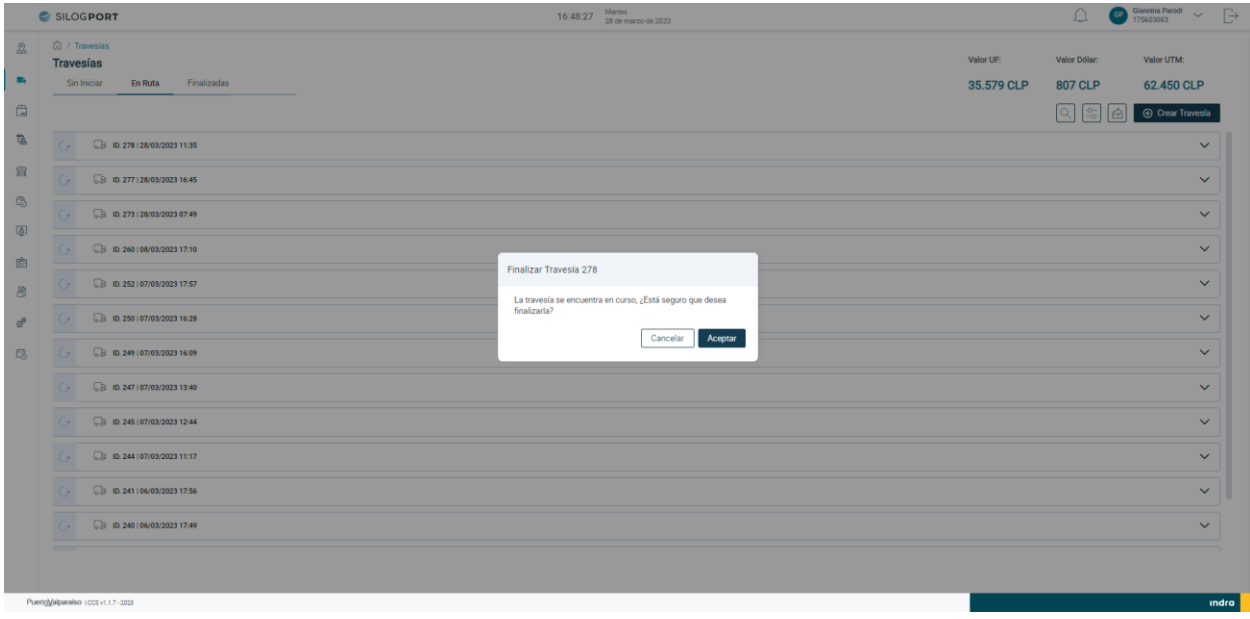

Figura 13. Terminar Travesía

<span id="page-17-1"></span>El usuario verifica si está seguro de finalizar la travesía y pulsa el botón "Aceptar", el sistema despliega mensaje de éxito.

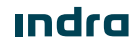

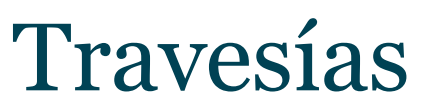

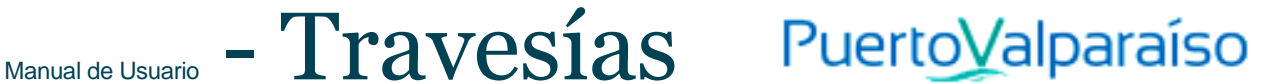

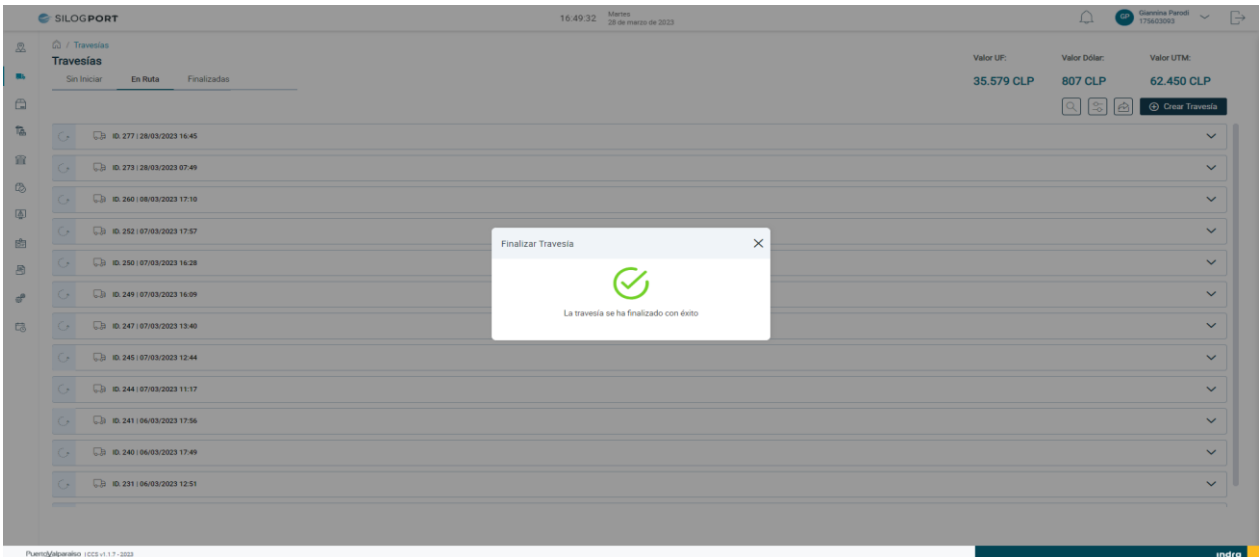

#### <span id="page-18-0"></span>Figura 14. Mensaje de Éxito – Terminar Travesía

Página intencionadamente dejada en blanco

**<u>Indra</u>** 

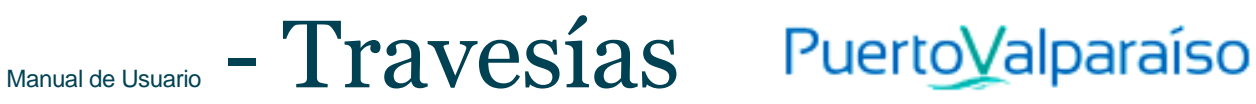

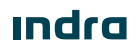

Avenida Isidora Goyenechea 2800, piso 12

Edificio Titanium La Portada, Las Condes

Santiago, Chile

indracompany.com

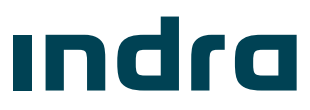